## <u>วิธีการรีเข็ตหมึกกรณีที่มีการเติม</u>หมึก

<u>ิ หมายเหตุ:</u> กรณีที่มีการเติมน้ำหมึกเพิ่มลงไปในแท็งค์ แนะนำให้ทำการรีเซ็ตระดับหมึก เพื่อที่สถานะระดับน้ำหมึก **ในแท็งค์ จะได้มีสถานะตรงก ับสถานะที่ปรากฏในไดรเวอร์**

\_\_\_\_\_\_\_\_\_\_\_\_\_\_\_\_\_\_\_\_\_\_\_\_\_\_\_\_\_\_\_\_\_\_\_\_\_\_\_\_\_\_\_\_\_\_\_\_\_\_\_\_\_\_\_\_\_\_\_\_\_\_\_\_\_\_\_\_\_\_\_\_\_\_

## 1. เลือก **Setup** หรือ **ต ั้งค่า**

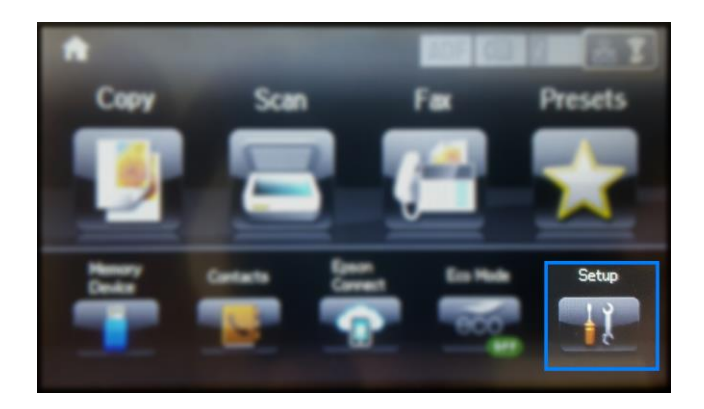

2. เลือก Maintenance หรือ การบำรุงรักษา

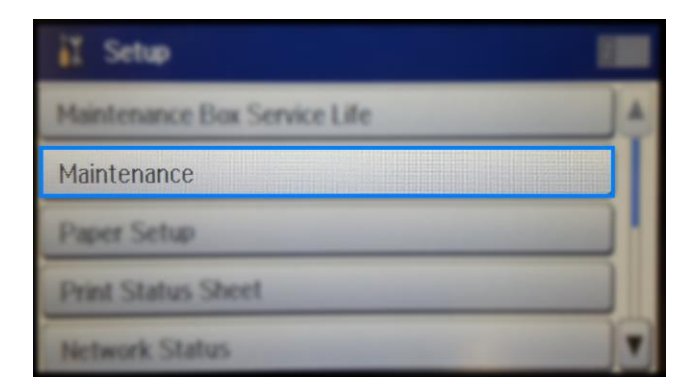

3. เลือก **Reset Ink Levels** หรือ **รเีซ็ตระดบัหมกึ**

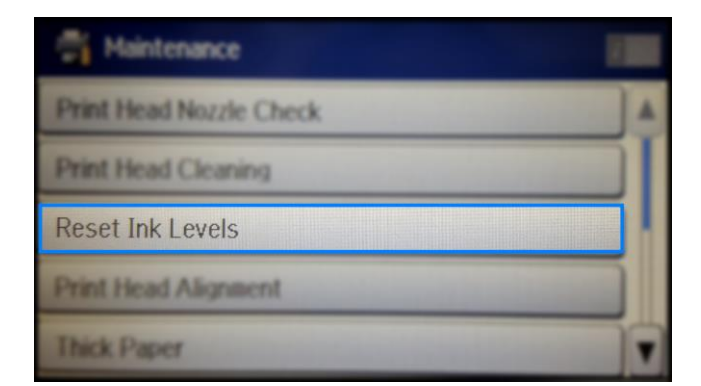

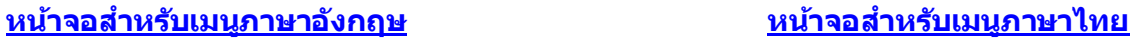

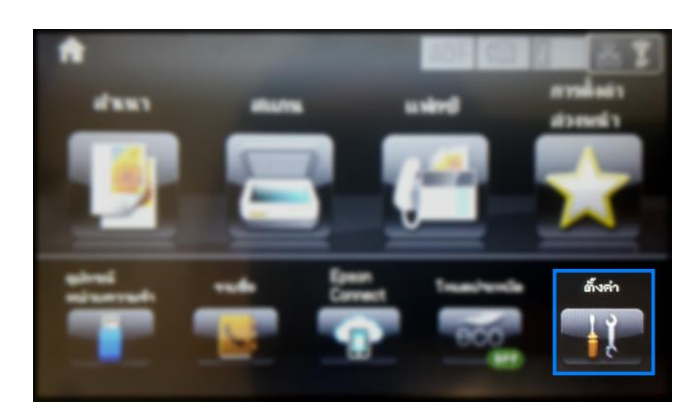

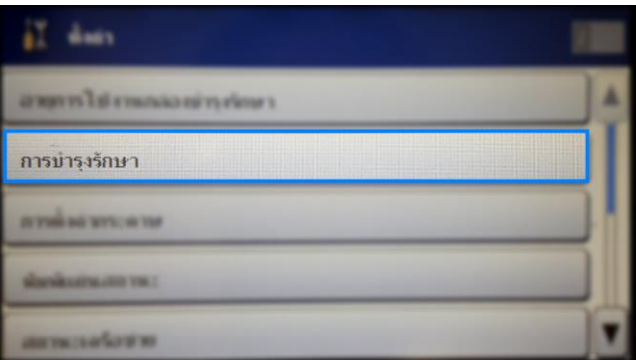

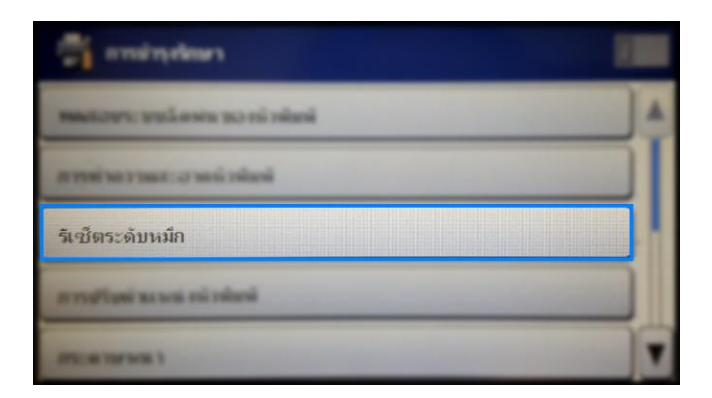

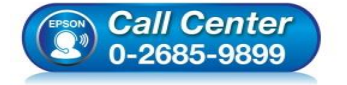

- **สอบถามขอ้ มูลการใชง้านผลิตภณั ฑแ์ ละบรกิ าร**
- **โทร.0-2685-9899**
- **เวลาท าการ : ว ันจ ันทร์ – ศุกร์ เวลา 8.30 – 17.30 น.ยกเว้นว ันหยุดนักข ัตฤกษ์**
- **[www.epson.co.th](http://www.epson.co.th/)**

\_\_\_\_\_\_\_\_\_\_\_\_\_\_\_\_\_\_\_\_\_\_\_\_\_\_\_\_\_\_\_\_\_\_\_\_\_\_\_\_\_\_\_\_\_\_\_\_\_\_\_\_\_\_\_\_\_\_\_\_\_\_\_\_\_\_\_\_\_\_\_\_\_\_

## 4. เลือก **Proceed** หรือ **ด าเนินการ**

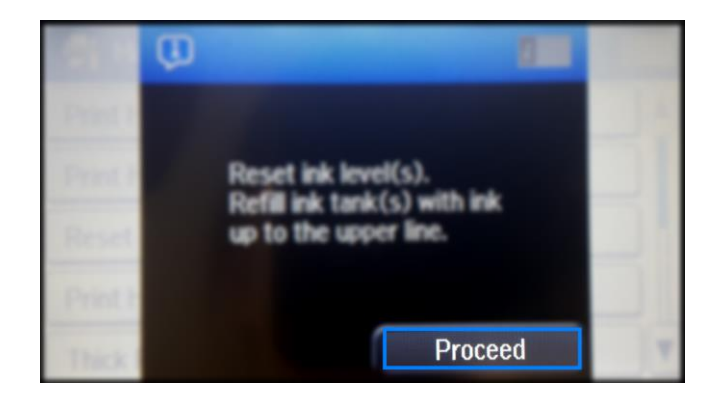

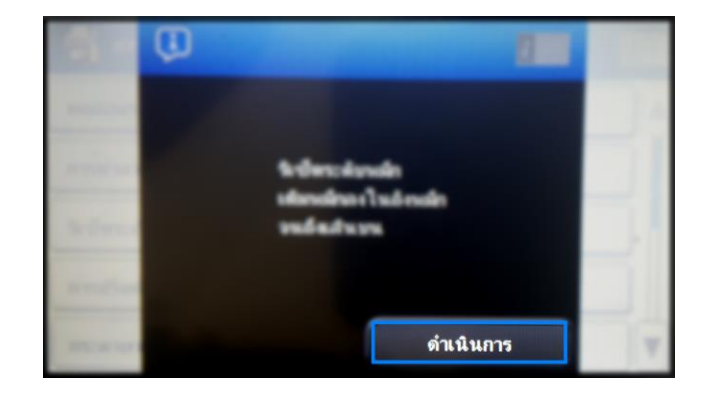

5. เลอืกสที ตี่ อ้งการรเีซ็ตระดบั น ้าหมกึ เลอืก **Done** หรือ **รเีซ็ต**

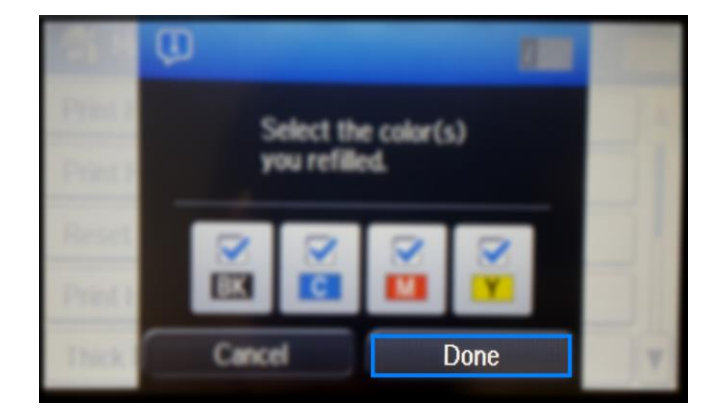

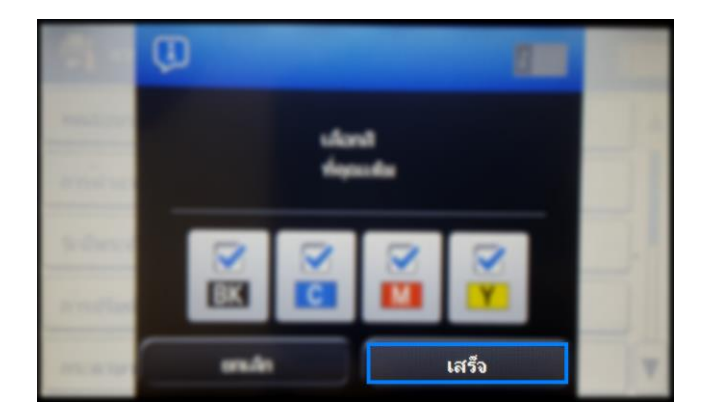

6. จะปรากฏขอ้ความวา่ รเีซ็ตระดบัหมกึ เสร็จสมบูรณ์เลอืก **OK** หรือ **ตกลง**

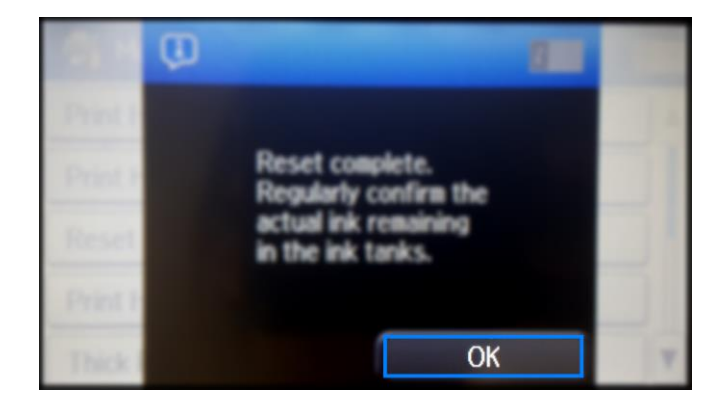

7. จากนั้นให้กดย้อนกลับมาที่เมนูหลักเพื่อเริ่มการใช้งาน

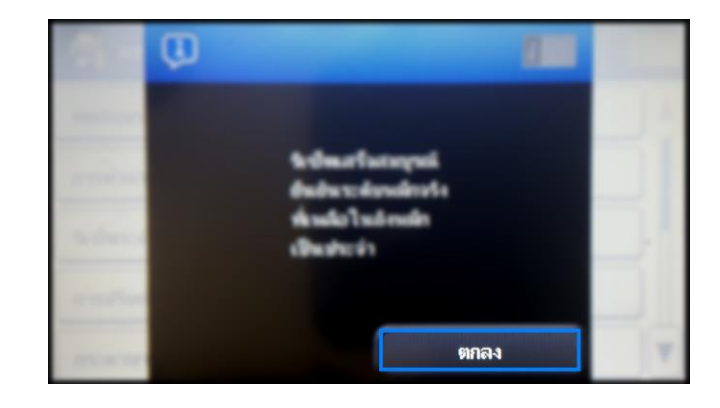

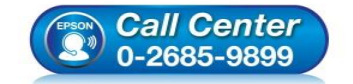

- **สอบถามขอ้ มูลการใชง้านผลิตภณั ฑแ์ ละบรกิ าร**
- **โทร.0-2685-9899**
- **เวลาท าการ : ว ันจ ันทร์ – ศุกร์ เวลา 8.30 – 17.30 น.ยกเว้นว ันหยุดนักข ัตฤกษ์**
- **[www.epson.co.th](http://www.epson.co.th/)**